## Updating your preferred name in Blackboard

- 1. Sign in Blackboard: https://blackboard.wvup.edu
- 2. On the left, click on your name from the blue menu

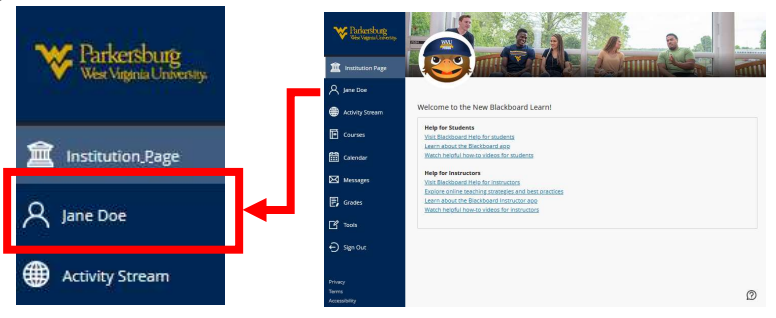

3. Navigate to Additional Information.

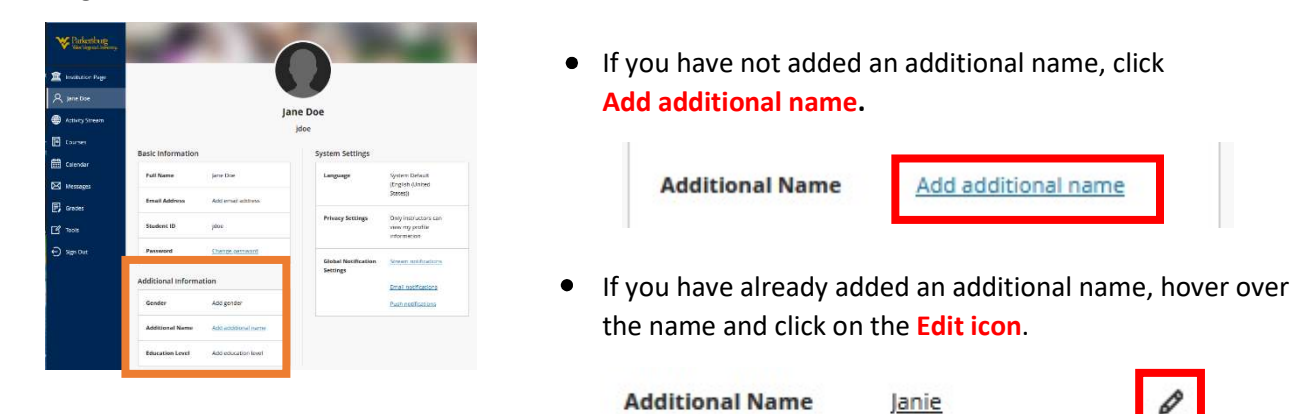

4. On the Contact Information menu, you can make changes to your additional name and determine which first name is displayed. There are three options:

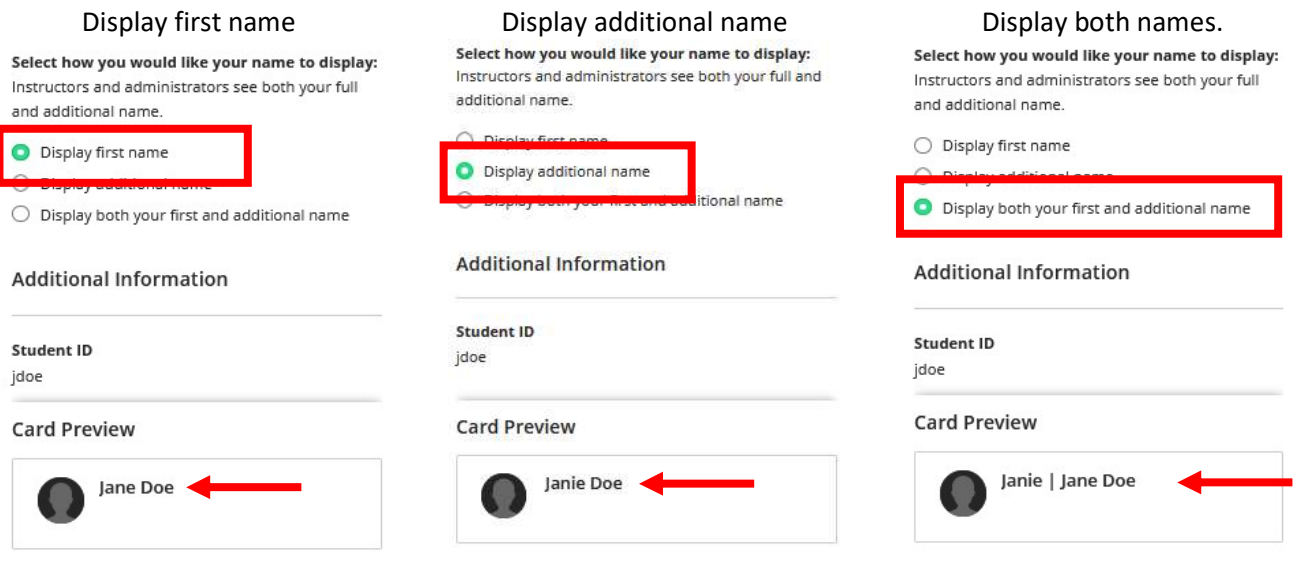

5. Once you have made all desired changes, make sure to click Done at the bottom of the screen to save your changes.